## EVALUACIÓN DE LA SATISFACCIÓN DEL ESTUDIANTADO CON LA DOCENCIA RECIBIDA GUÍA DE AYUDA

#### PERIODO DE EVALUACIÓN

De acuerdo con lo establecido en el art. 1.4.- del Reglamento sobre la Evaluación de la Satisfacción del Estudiantado con la docencia recibida, el período para la aplicación de las encuestas de Grados será el definido por el carácter de la asignatura: semestral o anual. En el caso de Aula de Mayores y Másteres el período será anual.

Durante el transcurso de cada periodo, el profesorado podrá de forma voluntaria, activar sus encuestas para ser evaluado por el alumnado en el momento que considere más oportuno y una vez impartida la docencia mínima que permita al estudiante tener el criterio suficiente para responder a la encuesta, siendo recomendable que las encuestas sean cumplimentadas por el alumnado en horario de clase.

Las encuestas no activadas en el mencionado período, se activarán de oficio durante un nuevo periodo, esta vez obligatorio, según calendario aprobado anualmente.

#### PERIODO VOLUNTARIO DE EVALUACIÓN

El profesorado que desee activar su encuesta durante el periodo voluntario seguirá las siguientes instrucciones de acceso y gestión de la aplicación de encuestas.

#### 1.- ACCESO A LA APLICACIÓN

Podrá acceder a la aplicación en el siguiente enlace: https://encuestasatisfacciondocencia.uca.es/

Asimismo, se podrá acceder a la aplicación a través de la página principal de la UCA https://www.uca.es/

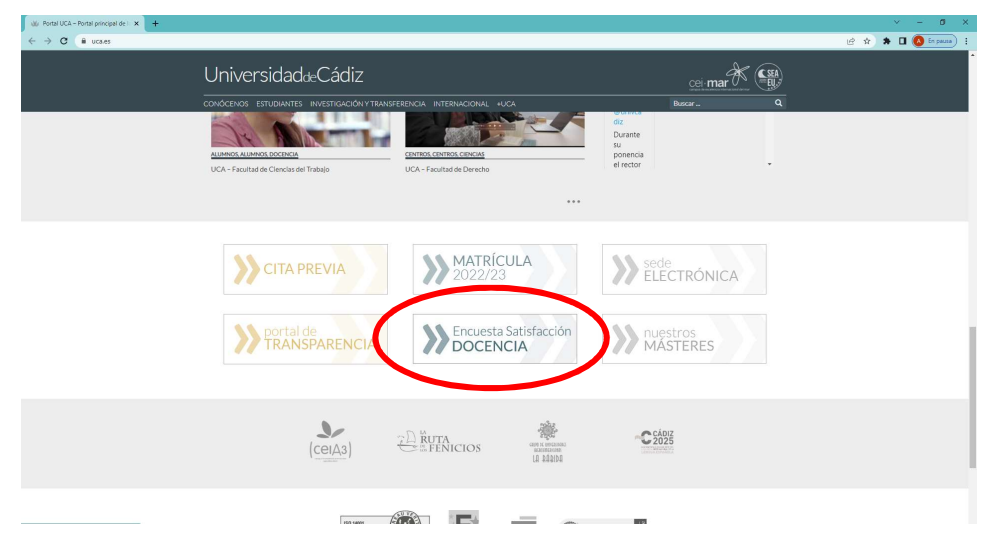

Una vez se haya accedido a la aplicación, los pasos a seguir serán los siguientes:

En esta pantalla, se deberá pinchar en la opción "Iniciar sesión"

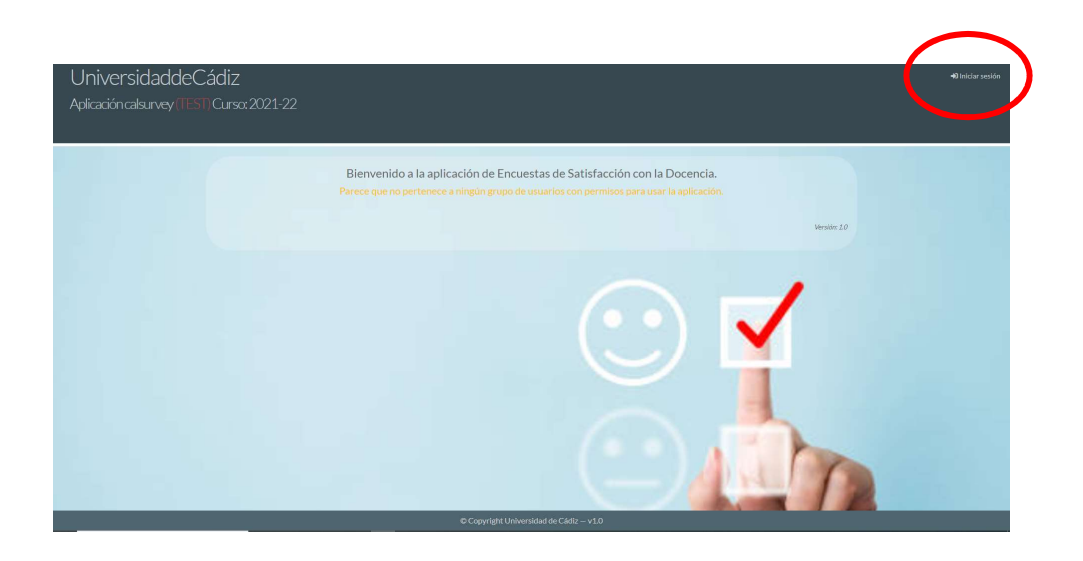

Se deberá autenticar a través de "Acceso Usuario UCA", que solicitará el nombre de usuario y la contraseña (las de acceso general de la UCA: uDNI)

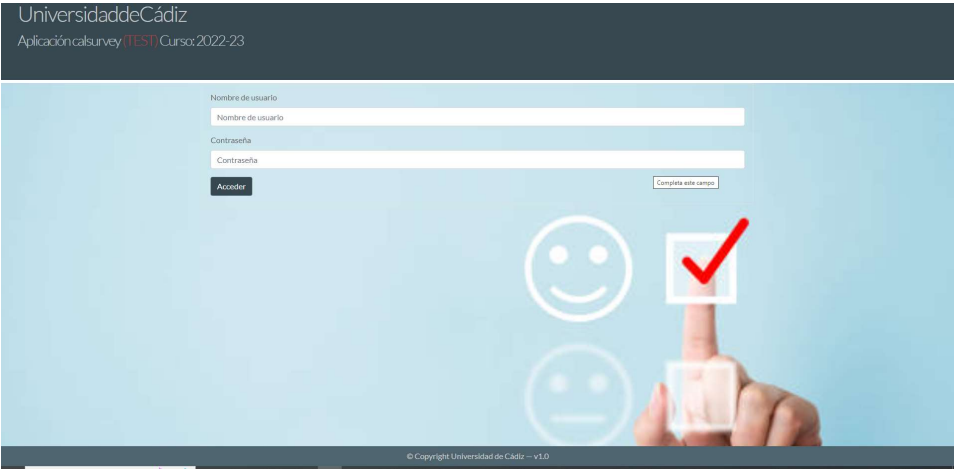

Aparecerá la pantalla siguiente, de bienvenida, donde debe elegir su perfil: PROFESOR.

- En esta pantalla están disponibles para su consulta:
	- Reglamento sobre la evaluación de la satisfacción del estudiantado con la docencia recibida
	- Procedimiento sobre la aplicación de las encuestas de satisfacción con la docencia recibida
	- Guía de ayuda

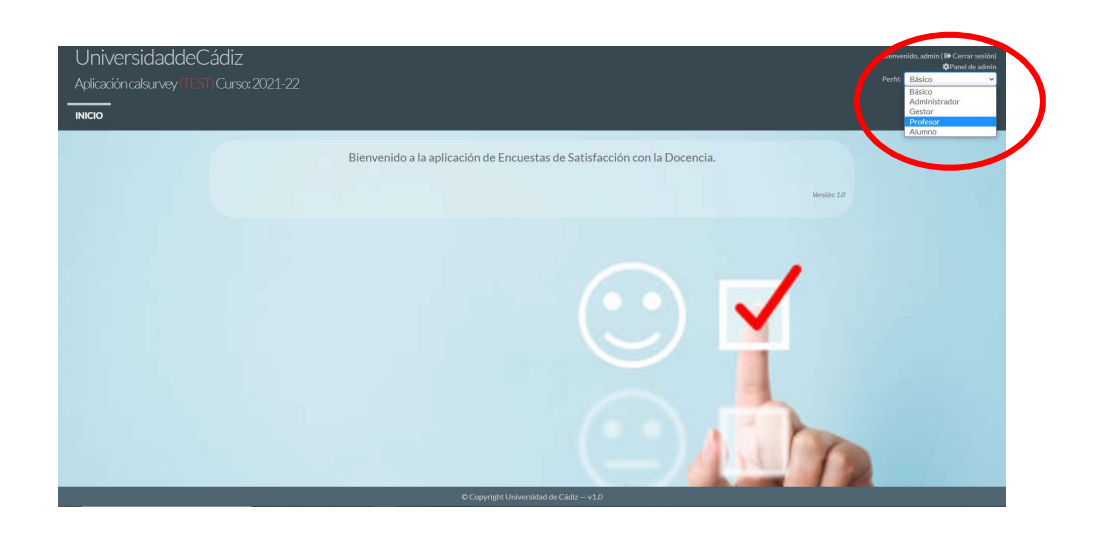

#### 2.- PLAN DOCENTE – ENCUESTAS

La siguiente pantalla da acceso al listado de asignaturas a encuestar a través de la opción "ENCUESTAS".

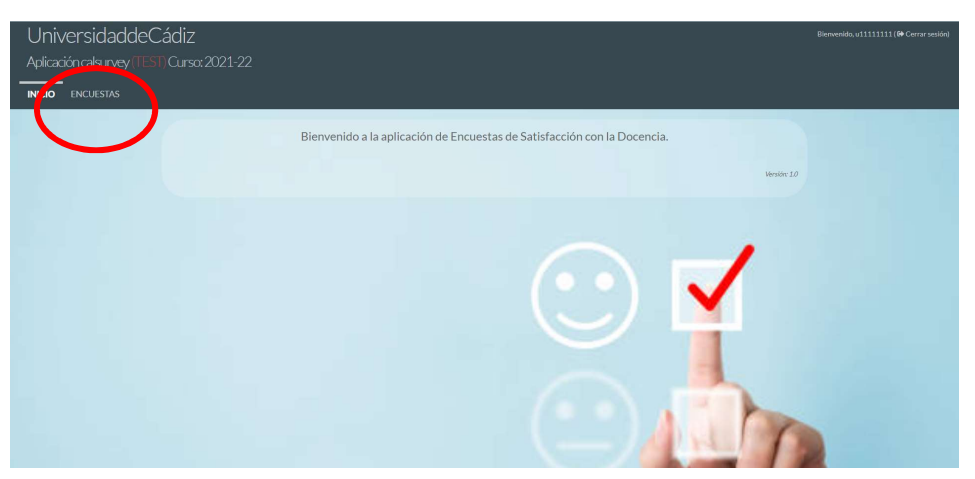

Aparecerán las asignaturas incluidas en su plan docente registrado en UXXI, que cumplan con los requisitos para ser evaluadas, con indicación del periodo en el que podrá activar la encuesta (fecha de inicio y fin de validez) y un código de encuesta, que es el que le identifica al profesor/asignatura y que será el que se deberá facilitar al alumnado de la forma que consideren más conveniente, siendo lo más recomendable que se realice de forma presencial en horario de clase con el fin de obtener el máximo número de respuesta del estudiantado que habitualmente asiste a clase. No obstante, se podrá comunicar estos códigos al estudiantado de otras formas que se estimen, como puede ser por correo electrónico, publicándolo en Campus Virtual, etc.

Antes de facilitar el código al alumnado, se debe activar la encuesta. Para ello, únicamente hay que pulsar, en la botonera azul de la derecha, la asignatura que quiere activar. En ese momento el botón se pondrá en amarillo y en la columna de la izquierda aparecerá la fecha y hora de activación

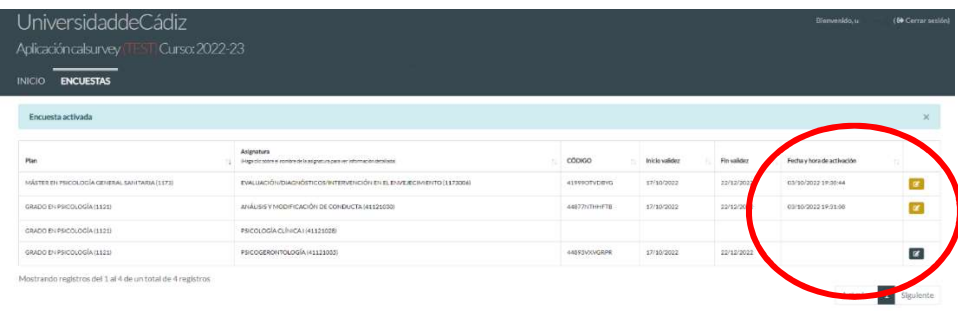

Se facilitará el código al alumnado y transcurrido el periodo que considere necesario para su cumplimentación, podra si lo desea, cerrar la encuesta pulsando de nuevo sobre la botonera amarilla de la derecha, volviendo esta a su estado original.

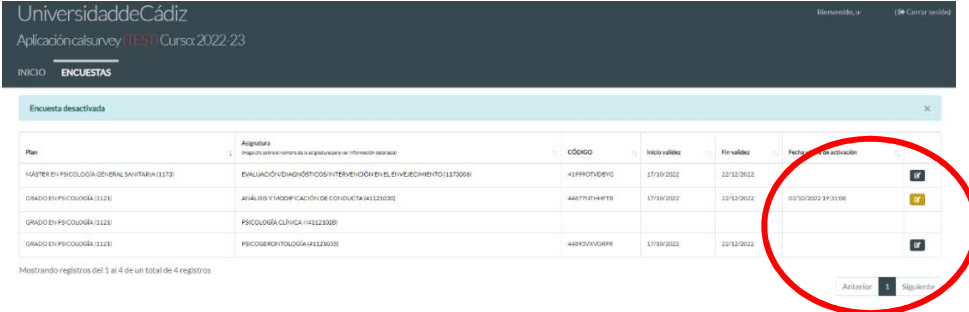

De no hacerlo así, la encuesta permanerá abierta hasta la fecha indicada en la columna "Fin de validez" y con posibilidad de ser cumplimentada por el alumnado hasta esa fecha

EXCEPCIÓN!!! En el caso de las asignaturas de másteres, si el requisito que cumple para ser evaluado es el de impartir al menos un crédito en el conjunto del máster (apartado A.2b.- del Reglamento), aparecerán relacionadas todas las asignaturas del máster en las que imparta docencia.

Para diferenciar éstas del resto de asignaturas de su plan docente, el botón para activar la encuesta es celeste (no azul) y al pasar el cursor por encima de la botonera celeste aparece el mensaje "Activar. Debe seleccionar una única asignatura de este plan de estudios".

Al pinchar en él aparece una pantalla de aviso que informa sobre cuáles son las asignaturas que se desactivarán cuando active la encuesta de la asignatura seleccionada.

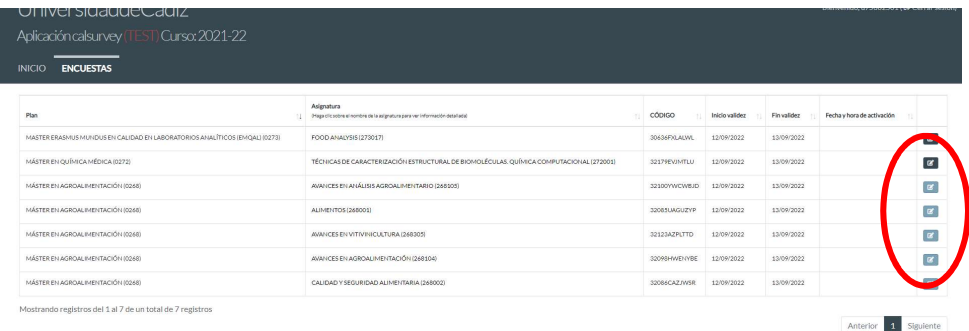

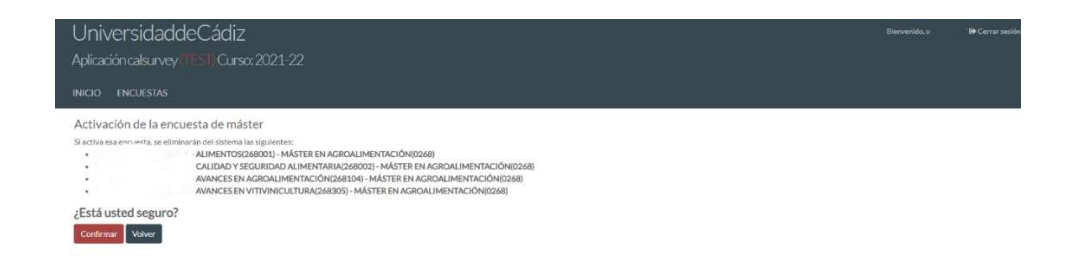

Una vez activada la encuesta, puede salir de la aplicación cerrando la sesión.

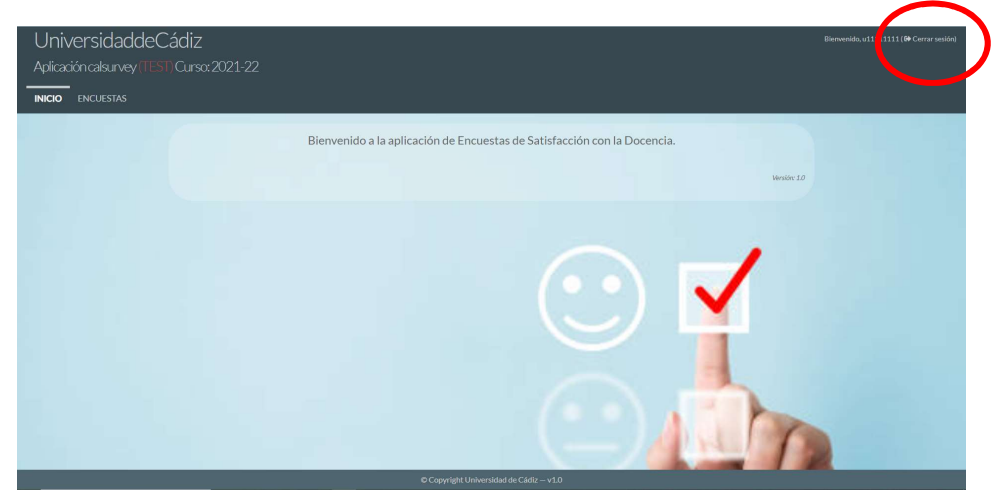

### 3.- INSTRUCCIONES DEL PROFESORADO PARA LA CUMPLIMENTACIÓN DE LA ENCUESTA POR PARTE DEL ESTUDIANTADO

Se facilitará al estudiantado el acceso a la aplicación, que podrá ser a través de la página principal de la UCA, https://www.uca.es/

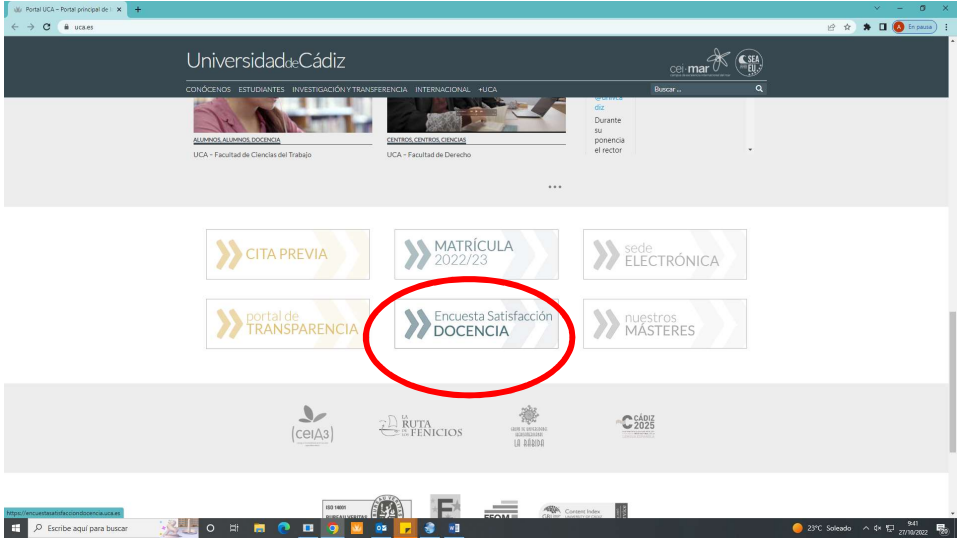

O proporcionándoles directamente el enlace: https://encuestasatisfacciondocencia.uca.es/

En esta pantalla, se deberá pinchar en la opción "Iniciar sesión"

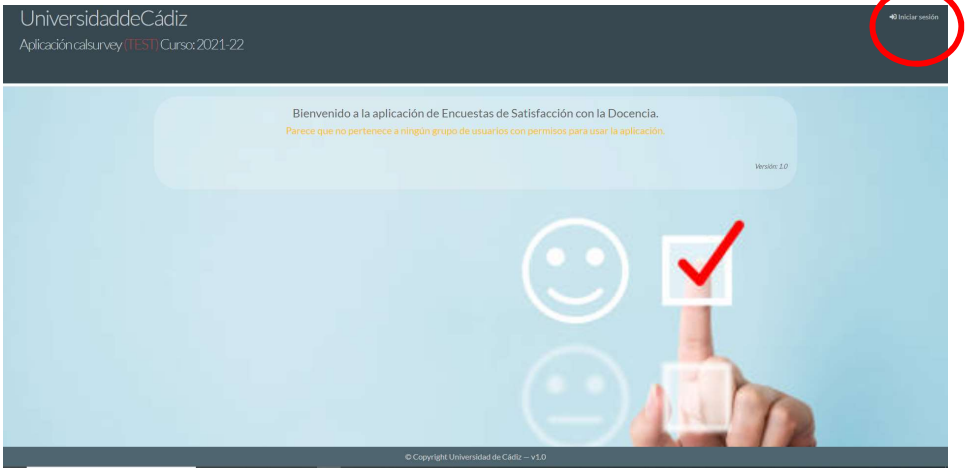

Se deberá autenticar a través de "Acceso Usuario UCA", que le solicitará el nombre de usuario y contraseña (las de acceso general de la UCA (uDNI)

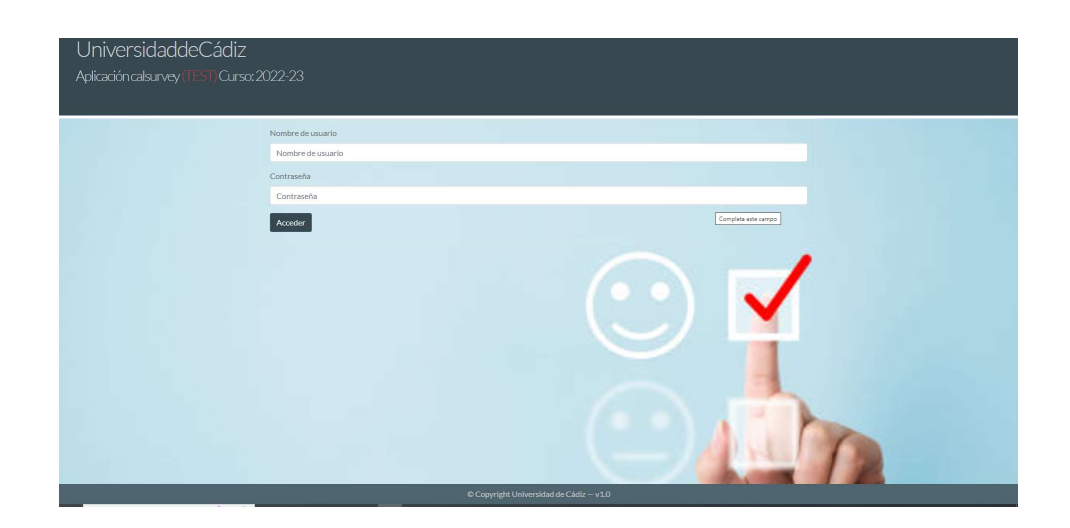

Aparecerá la pantalla siguiente, de bienvenida, donde debe elegir su perfil: ALUMNO.

- En esta pantalla están disponibles para su consulta:
	- Reglamento sobre la evaluación de la satisfacción del estudiantado con la docencia recibida
	- Procedimiento sobre la aplicación de las encuestas de satisfacción con la docencia recibida
	- Guía de ayuda

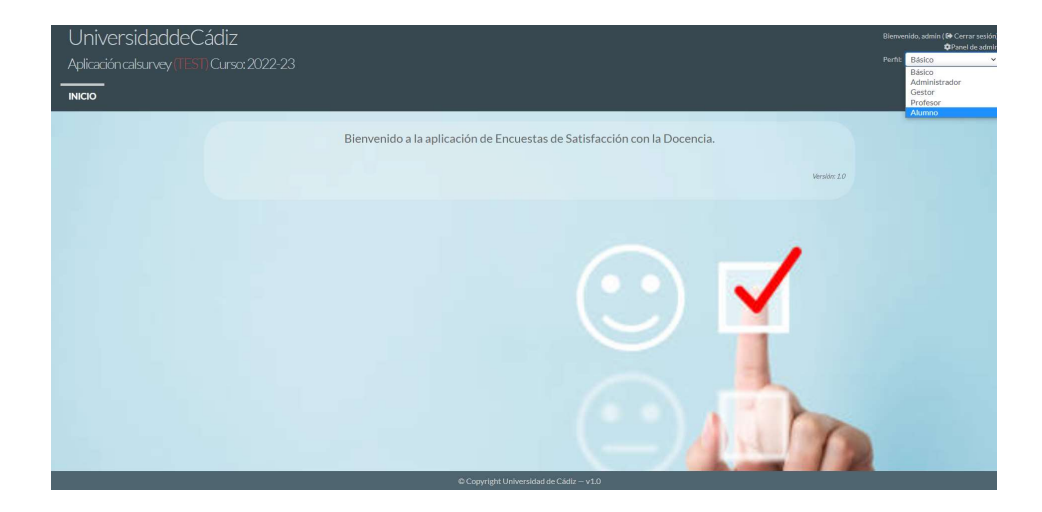

Una vez autenticados les aparecerá una pantalla como la que a continuación se muestra. El alumnado deberá acceder a las encuestas a través de la opción "Acceso por Código"

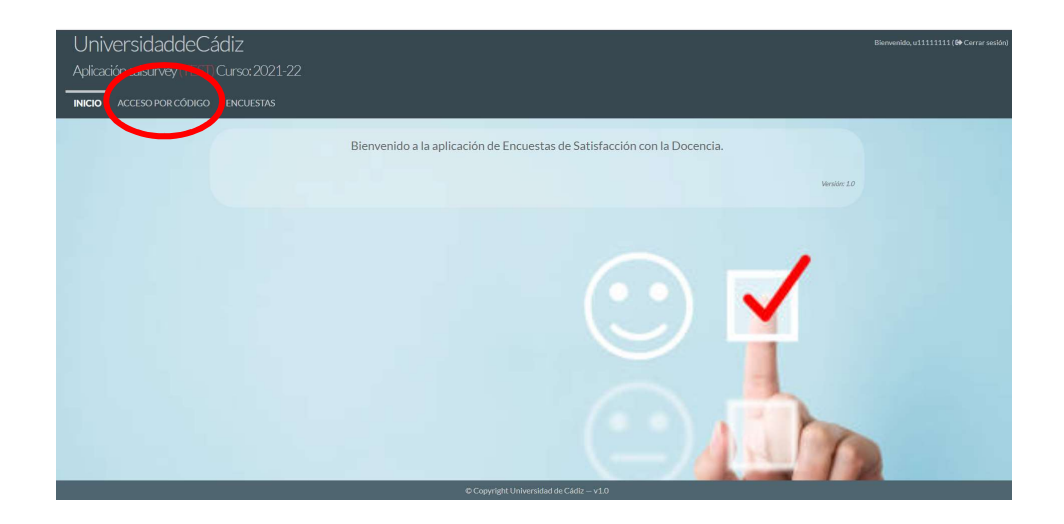

Introducirán el código dado por el profesor y accederán a la encuesta

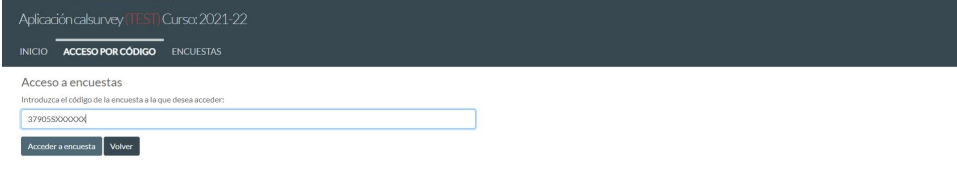

Aparecerá una pantalla con los datos de la asignatura y profesor a evaluar. Para ello, pinchará en la opción "Acceder a la encuesta"

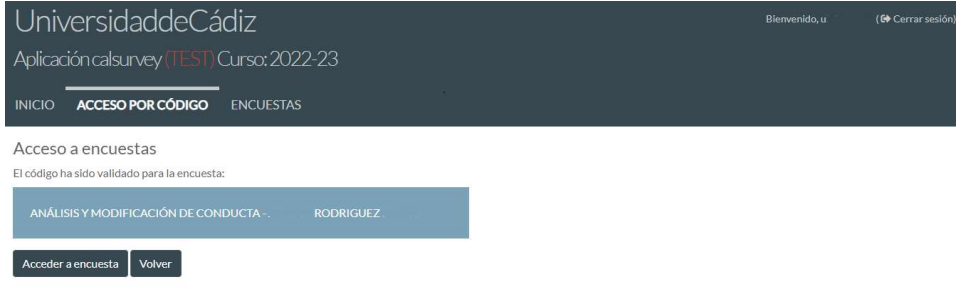

La aplicación valida si al alumno le corresponde o no cumplimentar la encuesta, dando un mensaje de error porque no le corresponda o porque la encuesta no esté activa.

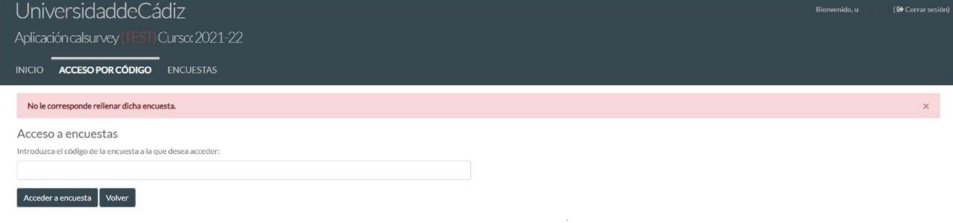

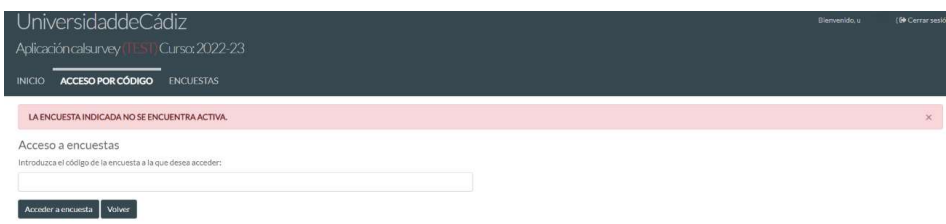

# El botón de "Acceder a la encuesta" lleva directamente a la encuesta

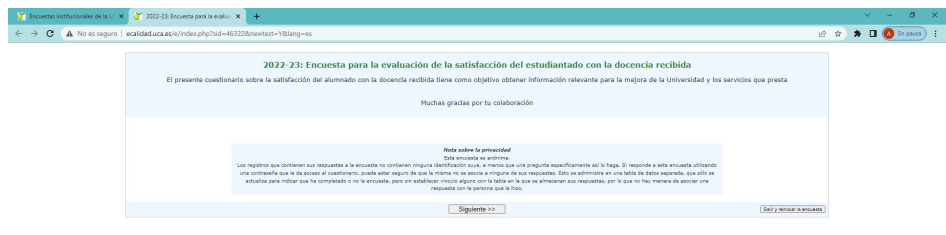

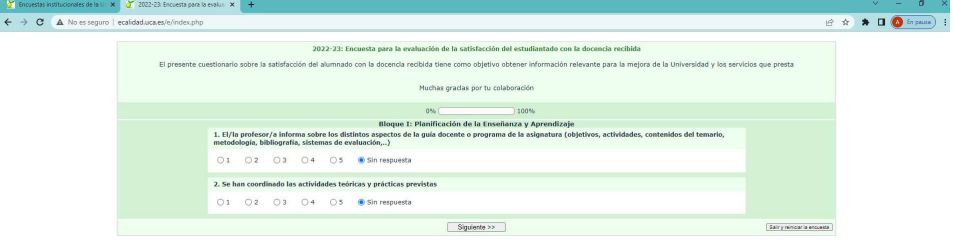

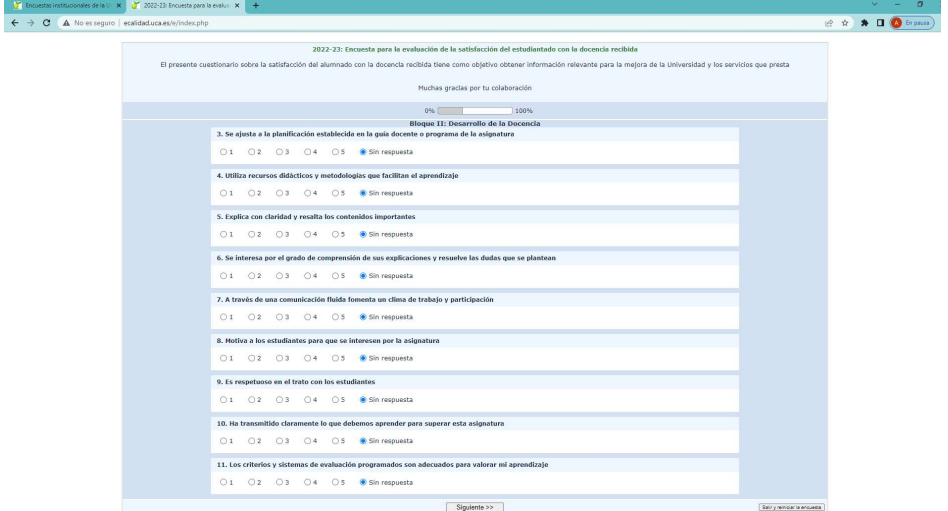

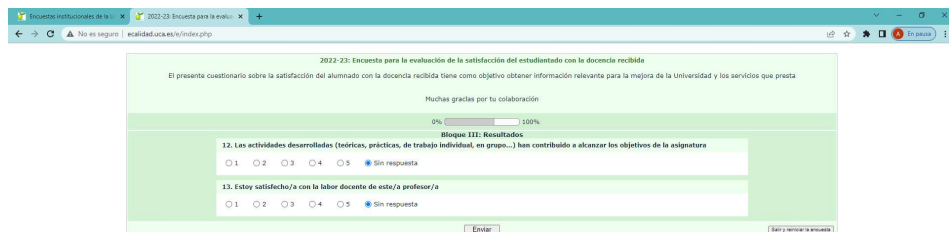

Una vez enviada la encuesta, le aparecerá la siguiente pantalla en la que puede salir cerrando directamente el navegador o volver a la aplicación a través del enlace que se indica, por si quiere cumplimenta otra encuesta.

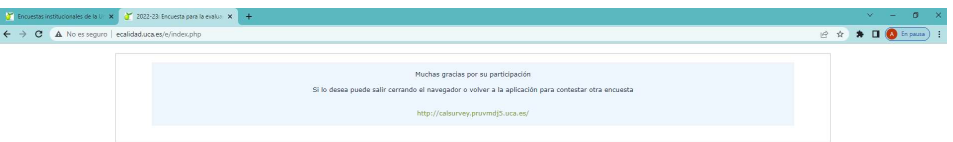